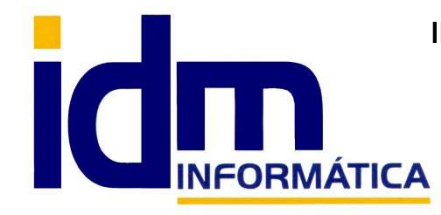

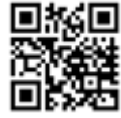

30850 – Totana (Murcia) Tlf: 868 977 420 – 679 873 616 – 626 766 049 Email: Info@idminformatica.com Web: www.idminformatica.com

# **MANUAL DE REFERENCIA RÁPIDA PARA USO DE ILIACO**

### **USO DE REMESAS DE PAGOS POR TALONES O PAGARÉS**

 **Debemos de generar un banco con el cual generar el talón o pagaré (en adelante DP (documento de pago)), esto se hace desde GESTIÓN - BANCOS DE LA EMPRESA.**

Lo primero es crear un contacto – GLOBAL – CONTACTO, que será el banco o caja de ahorros que queremos configurar, le introducimos los datos iniciales, y también es necesario e importante, insertar un número de cuenta que será donde se lleven a cabo los pagos de las remesas de pagos.

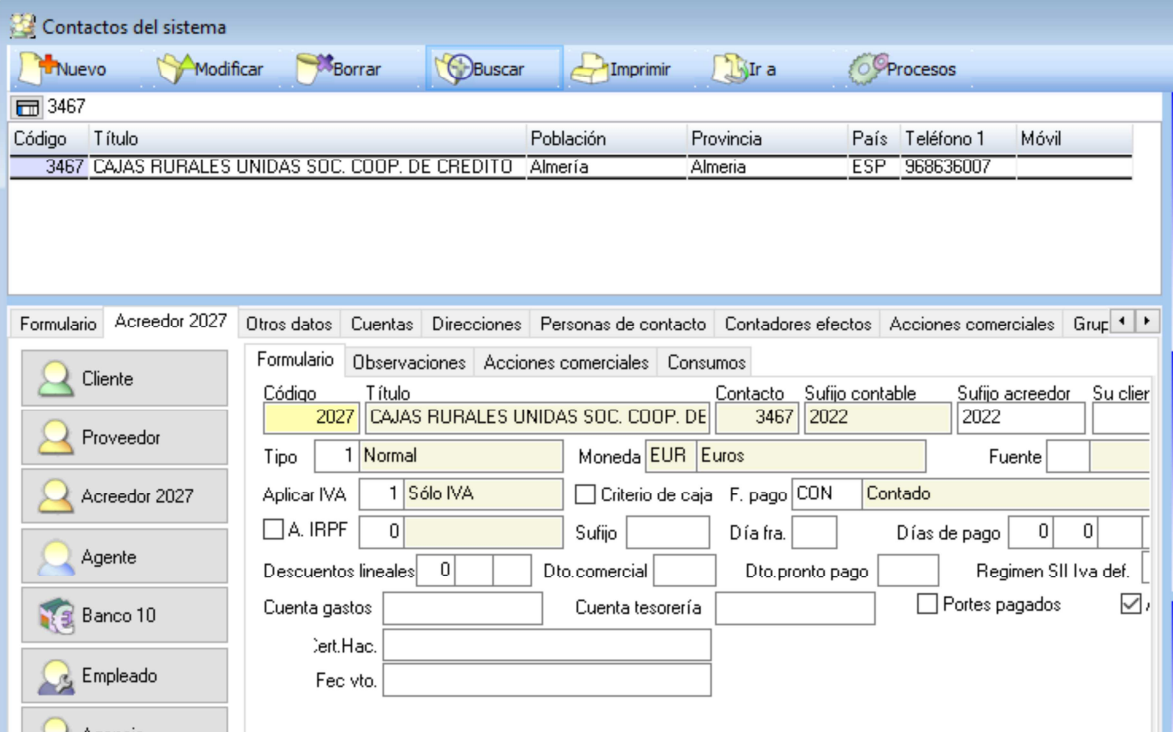

 Después de crear el contacto para el banco / caja, debemos establecerlo como BANCO, completando el resto de datos del formulario **(la x hace referencia al sufijo contable)**.

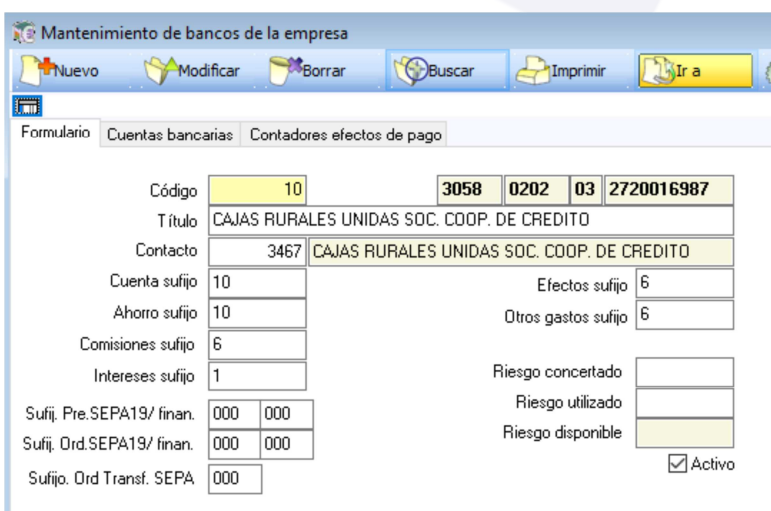

- **Cuenta corriente**, es una cuenta 572.x
- **Cuenta ahorro**, es una cuenta 574.x
- **Comisiones** , cuenta 669.x
- **Intereses**, cuenta 665.x
- **Efectos**, cuenta 5208.x
- **Otro gastos**, cuenta 629.x

## **Notas importe de aclaración sobre la creación de bancos:**

Cuando creamos un banco desde contactos / Establecer como banco, nos solicitará los sufijos contables de las cuentas contables a las que hacer referencia el banco, hay que tener algunos detalles en cuenta:

- 1.- Si el **banco es nuevo y no tiene ninguna** 

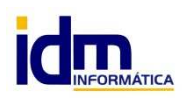

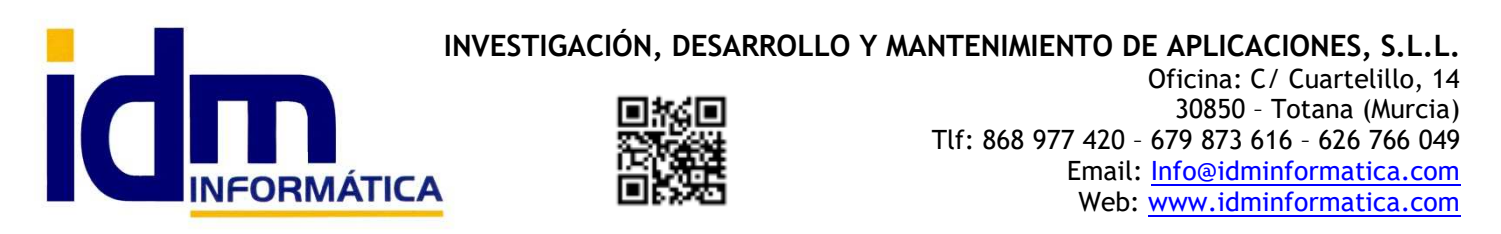

**cuenta contable** ya existente en contabilidad, se puede dejar a iliaco que genere automáticamente el código de banco y que este sea usado como sufijo contable en las cuentas de referencia del banco.

 2.- Si el **banco es nuevo en (Gestión – Bancos de la empresa), pero ya existiera una cuenta contable** que correspondiese a ese banco, debemos asignar a los sufijos contables el sufijo que ya tenga las cuentas contables existentes, para que pueda localizarlas. Y a su vez ir a las cuentas contables (Contabilidad – Cuentas contables) del banco y asociar el campo Contacto con el código de contacto que corresponda al banco en la ficha de Contactos.

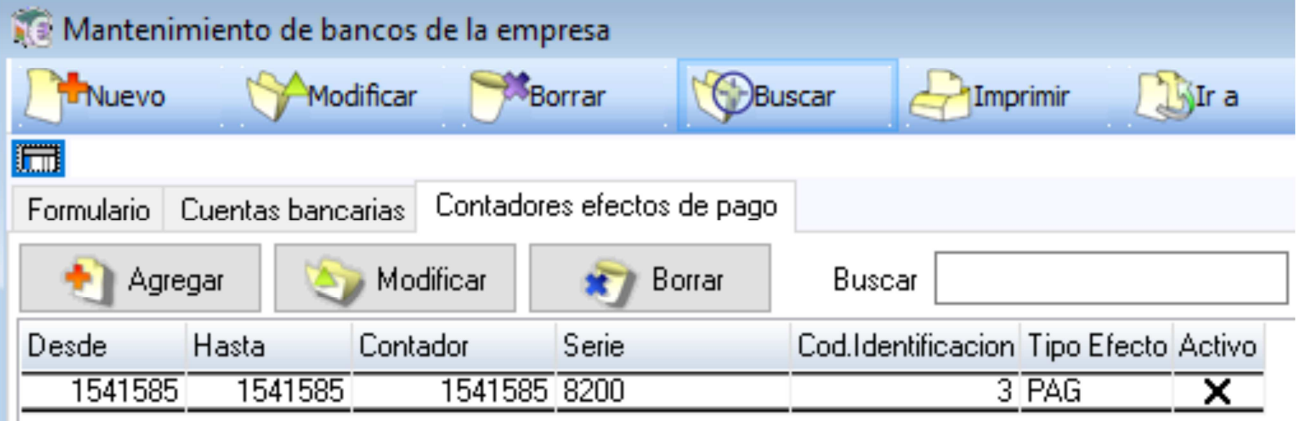

NOTA: Para las **REMESAS DE PAGO**, vamos explicar también con se crean talonarios de cheques y pagarés.

El primer paso es solicitar a nuestra entidad bancaria, una secuencia numérica para numerar los cheques o pagarés, además de la serie.

Una vez tengamos la secuencia y la serie, procedemos a crear el talonario, en la **pestaña [Contadores efectos de pago] de Gestión - BANCOS DE LA EMPRESA**, y rellenamos:

- Desde. Inicio de la secuencia numérica dada por nuestra entidad bancaria.
- **Hasta**. Final de la secuencia numérica dada por nuestra entidad bancaria.
- **Contador**. Posición actual dentro de la secuencia desde / hasta.

**Nota**: En UTILIDADES – CONFIGURACIÓN – GESTIÓN –CARTERA – CONTADOR DE PAGOS, AVISAR CUANDO FALTEN (indicar cuando nos debe avisar **Iliaco**, que debemos solicitar una nueva secuencia a nuestra entidad bancaria) – GUARDAR VALOR.

- **Serie**. Serie dada por nuestra entidad bancaria, si no nos dan ninguna **introducir un espacio.**
- **Código de identificación**. Es 8200 para pagarés y 4200 para cheques.
- **Tipo de efecto**. Se indica si es un talonario de cheques o pagarés.
- **Activo**. Nos permite activar los talonarios, **sólo puede existir un talonario activo para cada tipo de efecto**.

Llegados a este punto tenemos configurado **Iliaco**, pero generar remesa de efectos de pago. Se debe proceder de la siguiente forma:

### **COMPRAS – REMESAS DE PAGOS (DP Documento de pago)**.

 Crearemos una remesa haciendo clic en el **botón Nuevo**, en el formulario rellenar la **fecha**, **Tipo** de remesa (Nominativo / Portador), **título** de la remesa, **cuenta contable del banco** donde se pagará (el campo está al lado de campo importe). Posteriormente indicamos el contacto al que le vamos a hacer el DP. Finalmente hay que indicar el tipo de efecto que se va a realizar (Talón, Pagaré,…). Una vez introducidos estos datos c**lic en Grabar**.

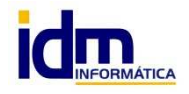

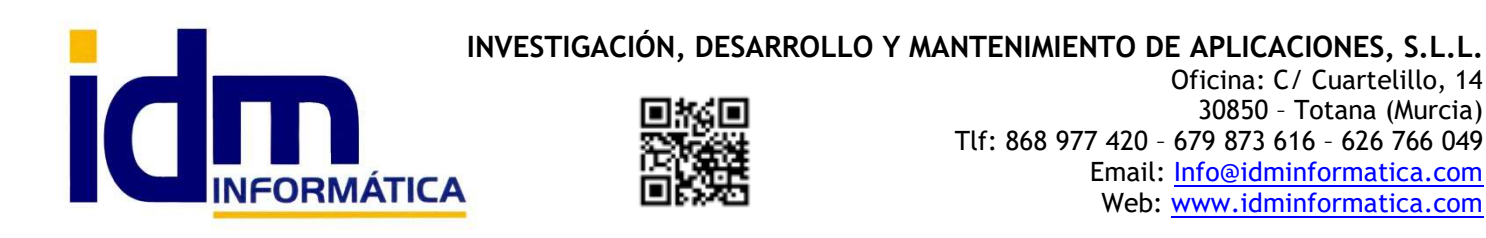

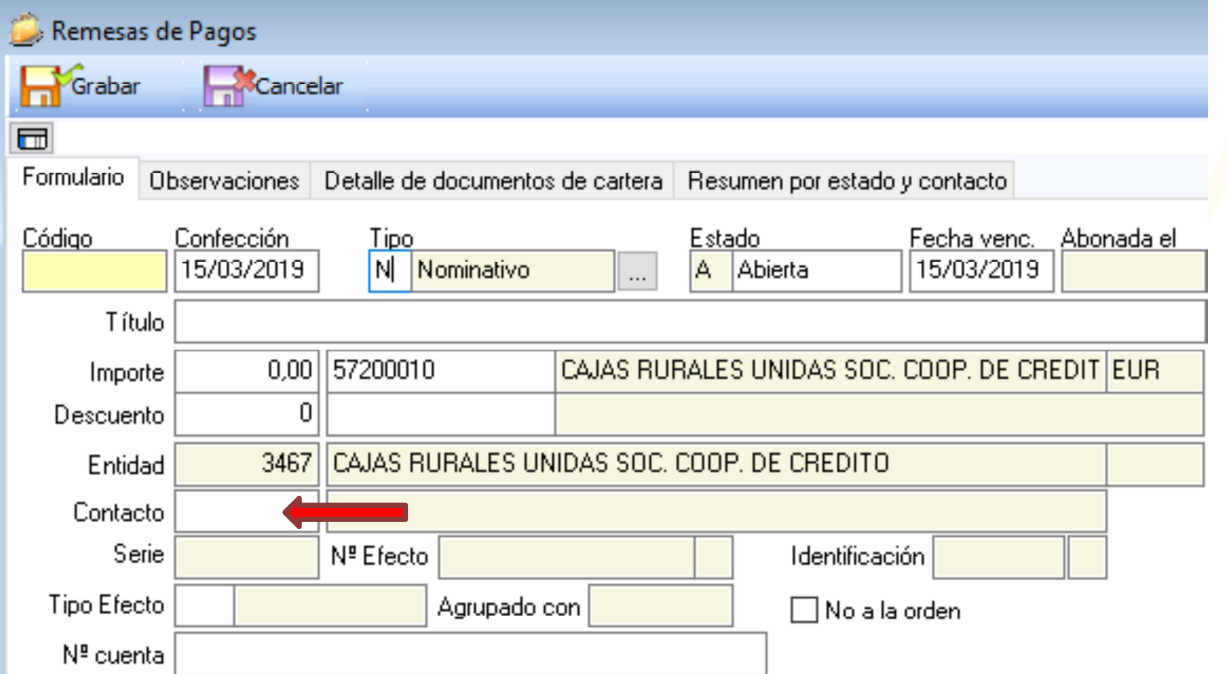

**NOTA**: Como hemos visto tenemos **2 tipos de remesas**, **Nominativa** y al **Portador**, el proceso de creación **es igual para ambos tipos**, la **diferencia radica en el Contacto,** mientras que para las nominativas se debe especificar un contacto y este contacto tiene que tener recibos pendientes de pago en la cartera de pagos, cuando es al portador no es necesario que haya recibos en cartera respaldando el DP y en el momento de pago solicitará el contacto al quien hacer el pago.

 El siguiente paso después de haber creado el formulario de la remesa de pago, **es ir a la pestaña de [Detalle de documentos en cartera]** para los de tipo Nominativo, en esta pestaña, podemos agregar los recibos que queremos pagar por este mecanismos de remesas, y que sólo afectarán a un contacto (establecido como proveedor o acreedor).

En la pestaña [Detalle de documentos en cartera], hay **4 botones** principales, **Agregar, Borrar, Devuelto y Deshacer devolución**.

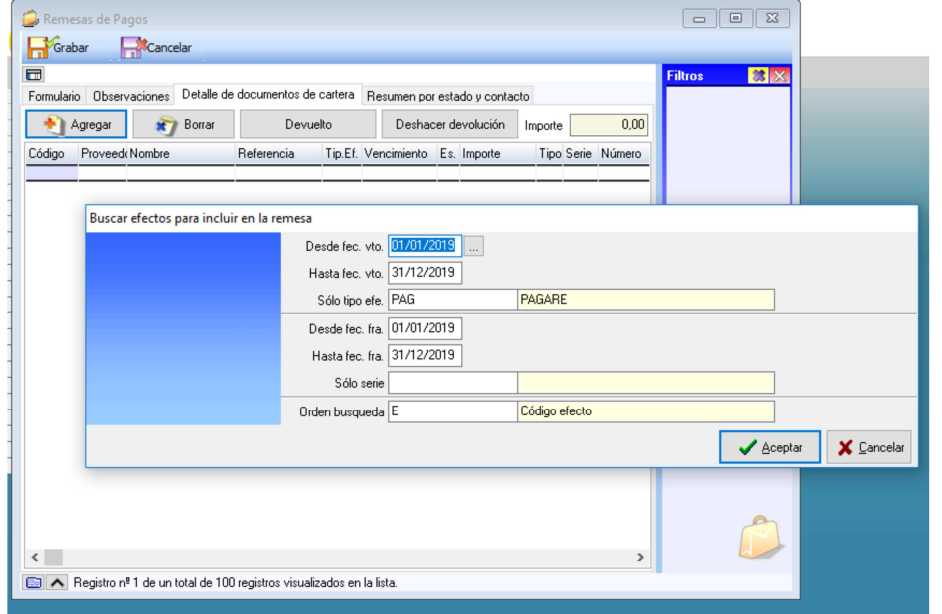

 Al hacer clic **en Agregar**, nos aparece una ventana que nos permite seleccionar que recibos queremos llevar al pago, para ello podemos filtrar por fecha de vencimiento, fecha emisión, tipo efecto, serie**,…, introducimos los filtros deseados** y nos aparecerán los recibos que cumplan con la condición de dicho filtro, **hay que marcar en la casilla exprofeso, para agregarlos a la remesas**.

 Para **borrar** algún recibo incorporado a la remesa, lo seleccionamos y le damos a borrar.

 El **botón devuelto** se usa para **deshacer un movimiento contable de** 

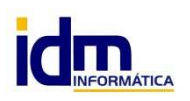

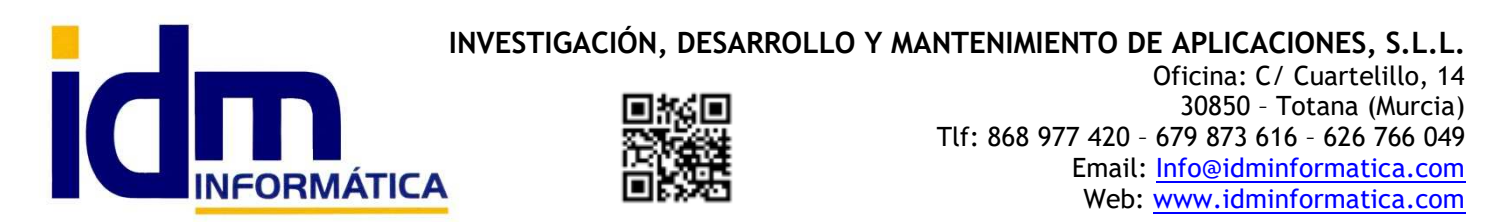

**pago de recibo a través de remesa de pagos**, dejando el recibo es estado pendiente, para incorporarlos a otra remesa y cobrarlo por otro medio.

**Deshacer devolución**, es un proceso que vuelve a marcar como cobrado un recibo que por error pudiésemos haber dado devuelto.

 Una vez agregados los recibos que conforman el DP, en la pestaña de formulario, aparecerá el importe correspondiente a las suma del/los recibo/s y el número de DP correspondiente a la secuencia de contador.

L**legado a este punto**, desde **Remesas de pagos, PROCESOS- Cambiar a estado confirmada.** Aquí la remesa según su tipo (Nominativo / Portador), realizará una serie de asientos específicos para cada tipo.

1.- Para tipo Nominativo, generará un asiento de cierre de remesa, donde la cuenta 400 ó 410, pasa el saldo a la cuenta 401 ó 411, cuando se realice el pago la cuenta 401 ó 411 se compensará con el banco indicado en el DP.

2.- Para tipo Portador, el importe del DP, se rellena directamente en el formulario de creación ya que no vincula normalmente ningún recibo de pago, al confirmar sólo se marcará como confirmado, sin que se realice ningún asiento para el cierre de remesa en este tipo de DP.

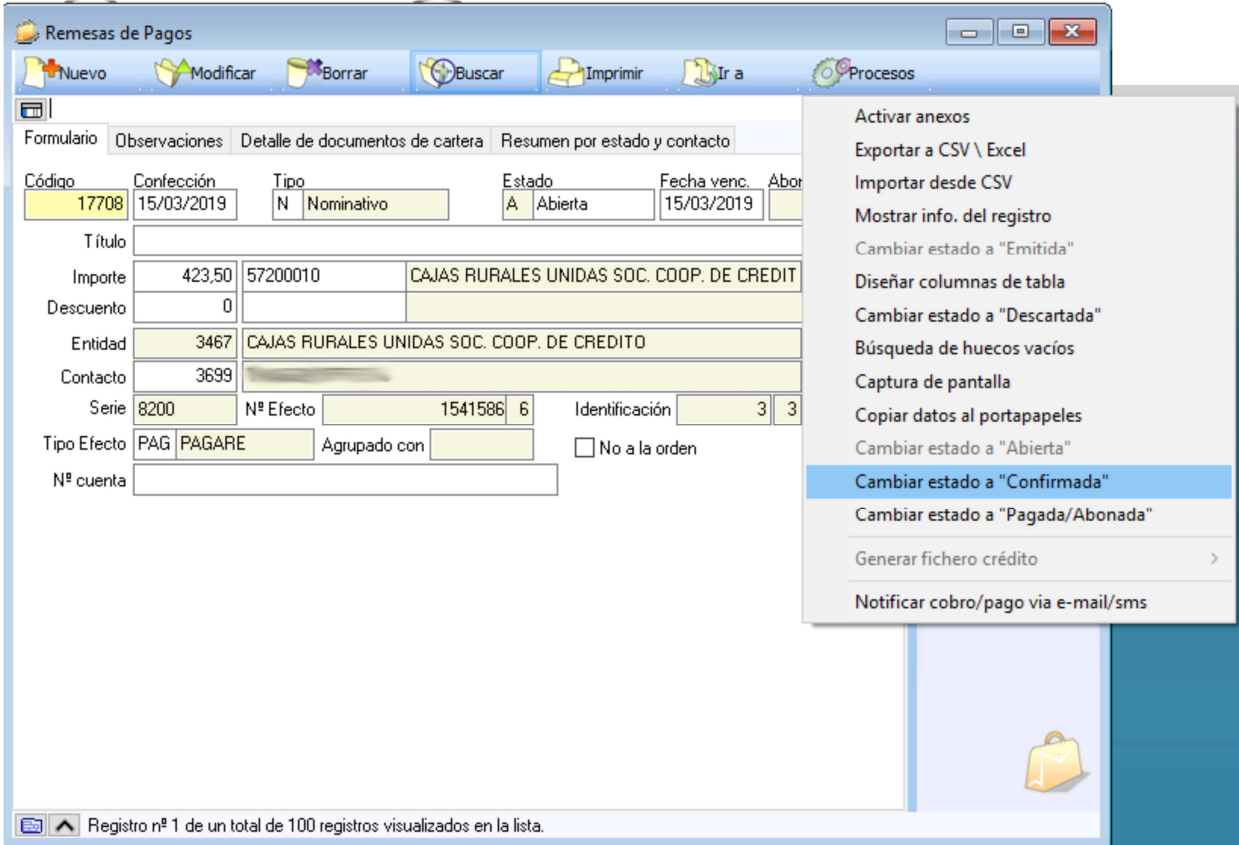

**Proceso de impresión de la Carta de pago** y el pagaré/cheque, **desde IMPRIMIR – Carta de pago**, imprimirá una carta indicando el número de documento (pagaré / cheque), la relación de recibos pagados y abajo al pie el propio documento de pago en formato estándar.

**Una vez pagados los importes** de las remesas (DP), iremos nuevamente a **PROSESOS – Cambiar a estado PAGADA/ABONADA,** este proceso generará **un asiento contable** en la fecha que se le indique, que al igual que en la CONFIRMACIÓN (nominativo), dependerá del tipo de remesa de pago.

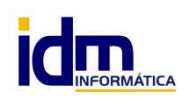

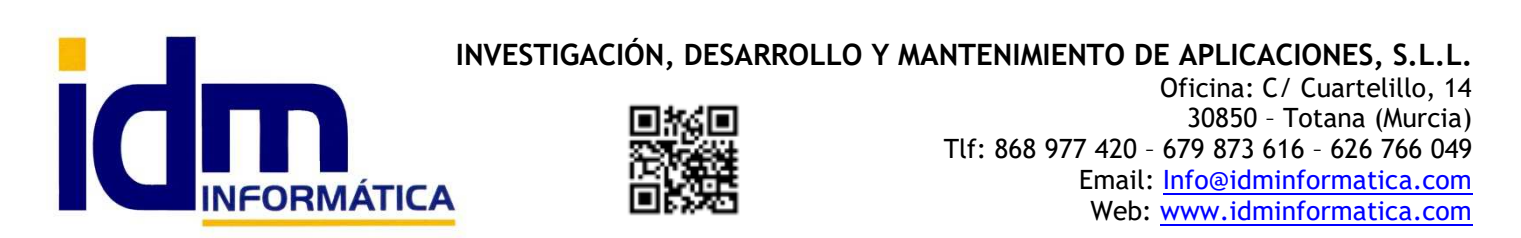

A partir de ahora, **puede que la remesa se quede pagada definitivamente**, **o que esta sea devuelta por parte de la empresa**, en tal caso, hay que volver a **la pestaña de [DETALLE DE DOCUMENTOS EN CARTERA**] de la remesa y seleccionando el/los recibo/s devuelto/s, lo normal es que como es un documento que aglutina uno o varios recibos de cartera en caso de devolución todos sean devueltos, hacemos **clic en el botón DEVUELTO**, dejando nuevamente el/los recibo/s pendiente/s para ser incorporado/s a otra remesa o cobrarlo por otro mecanismo. Al igual que en pasos anteriores dependiente de tipo de remesa, se generarán unos **asientos contables** para reflejar en contabilidad dicha devolución de efectos.

#### **Modelo de carta de pago**

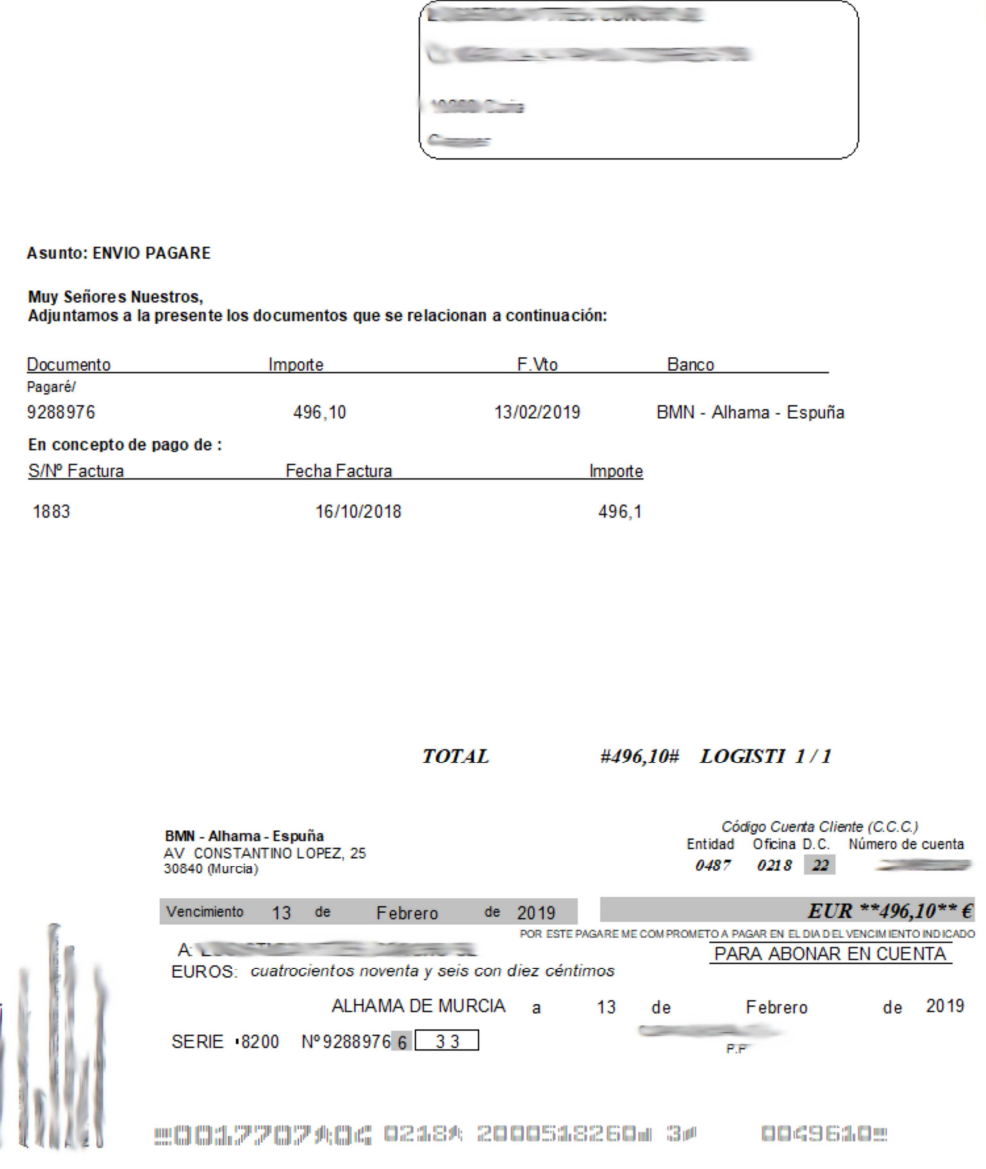

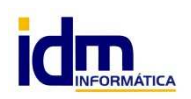

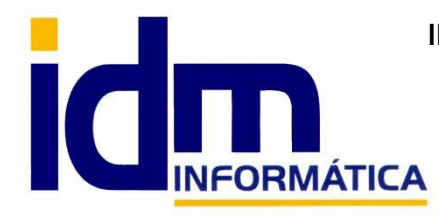

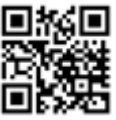

INVESTIGACIÓN, DESARROLLO Y MANTENIMIENTO DE APLICACIONES, S.L.L.<br>
Oficina: C/ Cuartelillo, 14<br> **INFORMÁTICA**<br>
INFORMÁTICA<br>
INFORMÁTICA<br>
INFORMÁTICA<br>
INFORMÁTICA<br>
INFORMÁTICA<br>
INFORMÁTICA<br>
INFORMÁTICA<br>
INFORMÁTICA<br>
INFORMÁ 30850 – Totana (Murcia) Tlf: 868 977 420 – 679 873 616 – 626 766 049 Email: Info@idminformatica.com Web: www.idminformatica.com

#### **USO DE ALGUNAS TECLAS PARA REALIZAR TAREAS RÁPIDAS.**

**F3**, nos permite cambiar de entorno (empresa, departamento, serie, fecha), sin salir de Iliaco.

**Ctrl + Q**, deja sin ningún filtro la información de la ventana activa

 Con la **tecla de Ctrl pulsada** podemos en algunos procesos hacer una **selección múltiple**, manteniendo la tecla pulsada y haciendo clic en los registros deseados. Se puede usar para confirmar varias albaranes a la vez, confirmar varias facturas a la vez, pagar/cobrar varias recibos de cartera a la vez.

 Con la tecla de **Mayúscula** (la de la fecha hacía arriba), no la de bloqueo de mayúsculas, podemos seleccionar en algunos procesos **un rango** de recibos, para ellos, hacemos primero clic en primer registro del rango y luego buscamos el último y antes de hacer clic en él, pulsamos la tecla Mayúscula y manteniéndola pulsado hacemos clic.

Con **Ctrl + E**, podemos seleccionar todos los registros.

Con **Ctrl + C**, podemos copiar un dato en el portapapeles.

Con **Ctrl + V**, podemos pegar un dato del portapapeles y un campo deseado, o donde queramos.

Las teclas anteriores (**Ctrl**) son teclas de función rápida estándar de Windows, por lo que se pueden usar desde cualquier programa de Windows.

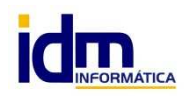